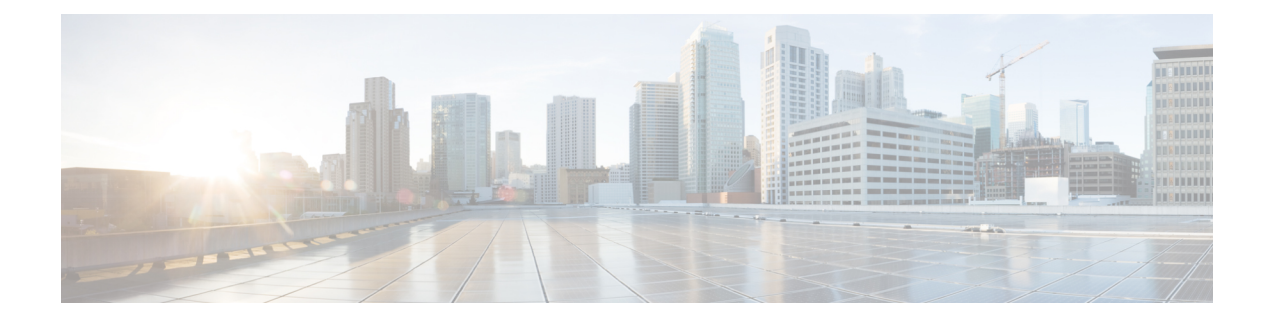

# **Configuring ISSU**

- [Prerequisites](#page-0-0) for Performing ISSU, on page 1
- [Information](#page-0-1) About ISSU, on page 1
- [Restrictions](#page-1-0) and Guidelines for Performing ISSU, on page 2
- Upgrade Software Using 1-Step [WorkFlow,](#page-2-0) on page 3
- Upgrade Software Using 3-Step [WorkFlow,](#page-2-1) on page 3
- [Monitoring](#page-3-0) ISSU, on page 4
- Feature [History](#page-4-0) for ISSU, on page 5

## <span id="page-0-0"></span>**Prerequisites for Performing ISSU**

The following prerequisites apply when performing In-Service Software Upgrade (ISSU):

- The active supervisor module must have access to the new IOS XE image or pre-load it into flash.
- The device must be running in install mode.
- Non-Stop Forwarding (NSF) must be enabled.

### <span id="page-0-1"></span>**Information About ISSU**

ISSU is a processthat upgrades an image to another image on a device while the network continuesto forward packets. ISSU helps network administrators avoid a network outage when performing a software upgrade. The images are upgraded in install mode wherein each package is upgraded individually.

ISSU supports upgrade and rollback of software. It can be performed either in a single step, or in three-steps.

Cisco StackWise Virtual solution supports ISSU. This solution comprises of two switches that are connected together to form one virtual switch. For more information, see the *Configuring Cisco StackWise Virtual* chapter in this guide.

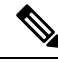

**Note**

- ISSU is supported in dual supervisor module configuration, on a standalone switch.
- With Cisco StackWise Virtual configured on the switch, ISSU is supported only in single supervisor module configuration.

#### **ISSU Upgrade**

The following steps describe the process that is followed in performing ISSU:

- **1.** Copy the new image to the standby and active switches.
- **2.** Unzip the files and copy packages to both the active and standby switches.
- **3.** Install the packages on the standby switch.
- **4.** Restart the standby switch.

The standby switch is now upgraded to the new software.

- **5.** Install the packages on the active switch.
- **6.** Restart the active switch and switchover the standby to new active switch. After the switchover, the new standby switch will be up with the new software. The new software image is already installed on the new active switch, hence ISSU is completed.

#### **ISSU Upgrade: 3-Step Work Flow**

This workflow involves three steps—add, activate, and commit. After activation, all switches are upgraded to new software version except that the software is not committed automatically but must be performed manually via the **install commit** command. The advantage of this approach is the system can be rolled back to a previous software version. The system automatically rolls back if the rollback timer is not stopped using the **install auto-abort-timer stop** or the **install commit** command. If the rollback timer is stopped, the new software version could be run on the device for any duration and then rolled back to the previous version.

#### **ISSU Upgrade: 1-Step Work Flow**

This workflow involves only one step and helps in optimization. You cannot roll back as the upgrade is committed automatically.

For more information about ISSU release support and recommended releases, see Technical References → [In-Service](https://www.cisco.com/c/en/us/td/docs/switches/lan/catalyst_standalones/b-in-service-software-upgrade-issu.html) Software Upgrade (ISSU).

### <span id="page-1-0"></span>**Restrictions and Guidelines for Performing ISSU**

- ISSU is supported only if both the switches in Stackwise Virtual are booted in install mode. (If the chassis is booted in a bundle mode, ISSU is not supported).
- Upgrading hardware and software simultaneously is not supported. Only one upgrade operation can be performed at a time.
- We recommend that upgrades are performed during a maintenance window.
- Do not perform any configuration changes while the ISSU process is being performed.
- Downgrade with ISSU is not supported.
- ISSU is not supported for an upgrade from any Cisco IOS XE 16.x release to any Cisco IOS XE 17.x release.

## <span id="page-2-0"></span>**Upgrade Software Using 1-Step WorkFlow**

### **Before you begin**

- The device must be booted in the install mode.
- Ensure that SVL is up.

### **Procedure**

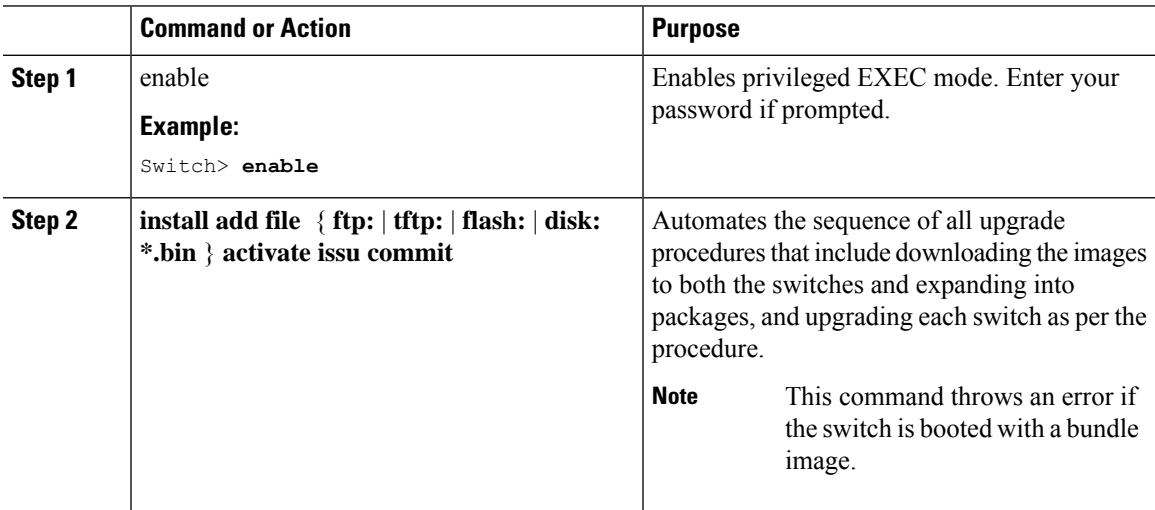

## <span id="page-2-1"></span>**Upgrade Software Using 3-Step WorkFlow**

### **Before you begin**

- The device must be booted in the install mode.
- Ensure that SVL is up.

#### **Procedure**

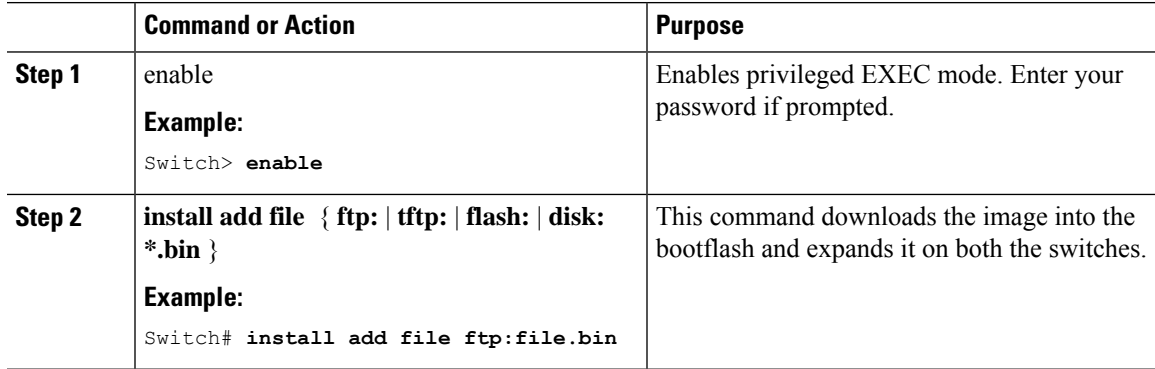

I

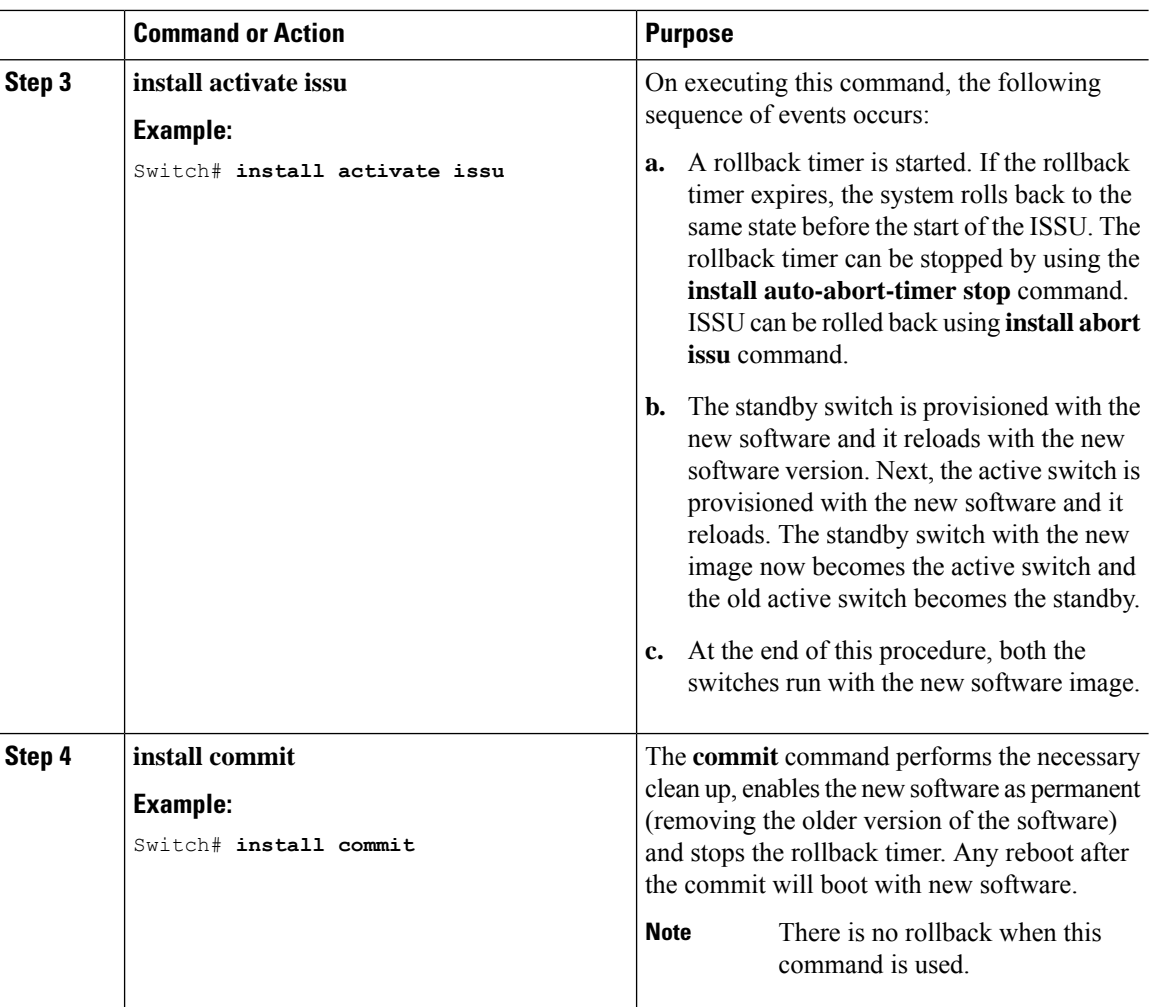

# <span id="page-3-0"></span>**Monitoring ISSU**

To verify ISSU on StackWise Virtual, use the following **show** commands:

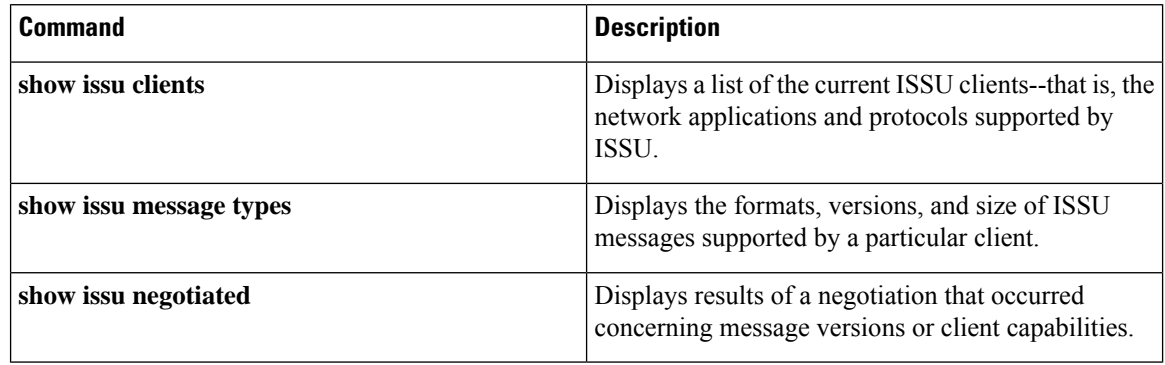

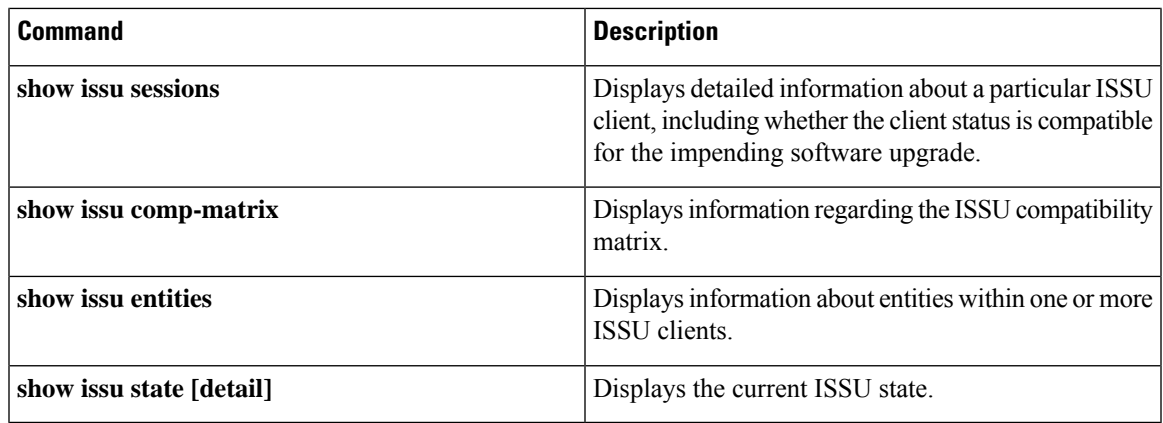

# <span id="page-4-0"></span>**Feature History for ISSU**

This table provides release and related information for the features explained in this module.

These features are available in all the releases subsequent to the one they were introduced in, unless noted otherwise.

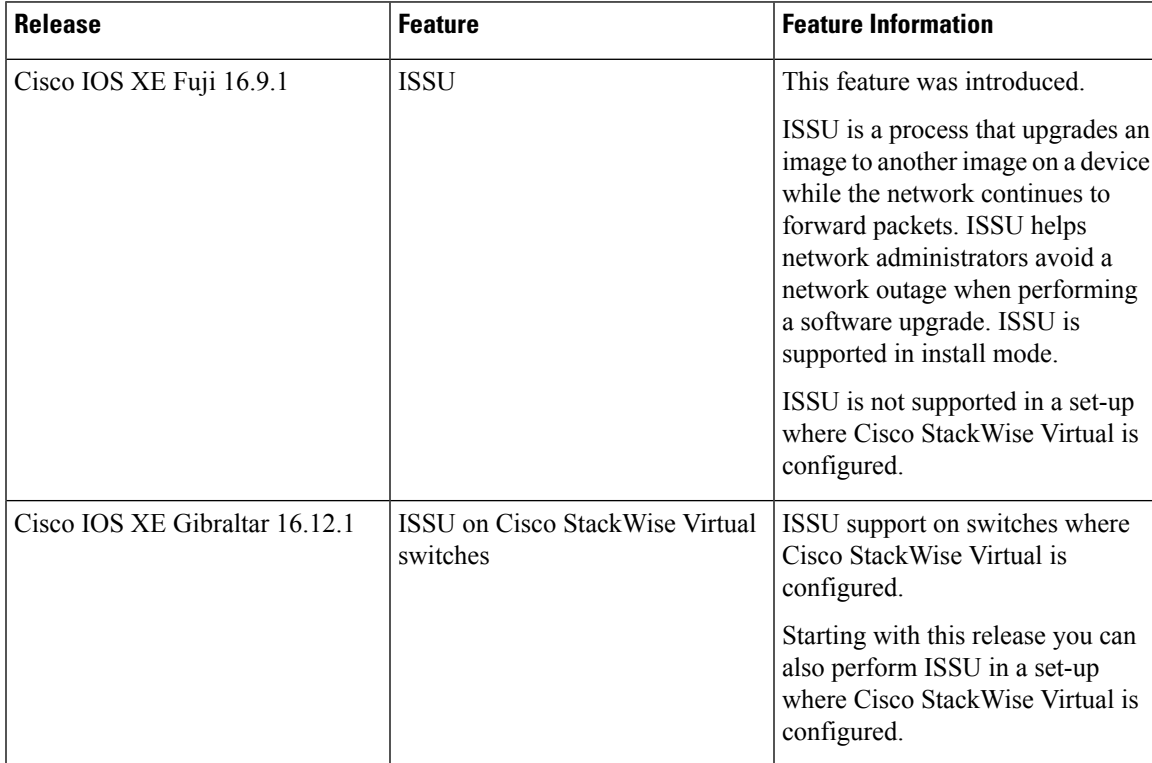

Use the Cisco Feature Navigator to find information about platform and software image support. To access Cisco Feature Navigator, go to <https://cfnng.cisco.com/>.

 $\mathbf I$